# **Installing modeling tools**

#### **On this page**

- [Prerequisites](#page-0-0)
- [Installation workflow](#page-0-1)
- $\bullet$ [Installing on Windows](#page-0-2)
	- <sup>o</sup> [Standard installation](#page-0-3)
	- <sup>o</sup> [Installation using no-installer](#page-0-4)
- [Installing on OS X](#page-1-0)
	- <sup>o</sup> [Standard installation](#page-1-1)
		- <sup>o</sup> [Installation using no-installer](#page-1-2)
- **[Installing on Unix](#page-1-3)** 
	- <sup>o</sup> [Standard installation](#page-1-4)
	- <sup>o</sup> [Installation using no-installer](#page-2-0)
- [Bundling JRE for multiple operating systems](#page-2-1)

## <span id="page-0-0"></span>**Prerequisites**

- Ensure your machine meets the minimum [system requirements](https://docs.nomagic.com/display/IL2022xR2/System+requirements) for running the modeling tool.
- An appropriate [JVM version](https://docs.nomagic.com/display/NMDOC/Java+version+support) should be installed on your machine (optional).
- [You have the installation files.](https://docs.nomagic.com/display/IL2022xR2/Downloading+installation+files)

#### <span id="page-0-1"></span>**Installation workflow**

1. Install the modeling tool following the installation instructions according to your operating system.

**Starting with 19.0 SP2, Demo version comes as a separate install file and does not require the license key.** 

2. [Add](https://docs.nomagic.com/display/IL2022xR2/Adding+the+license+key) the license key or [obtain](https://docs.nomagic.com/display/IL2022xR2/Obtaining+a+floating+license+for+a+modeling+tool) the floating license.

For the users of Academic license<br>Ry default, the licensing information is stored in each user's home directory. If you are using the Academic license in class, we recommend saving the

configuration files (which include the licensing information) in the modeling tool installation directory. The applied academic license will be available for

all users of the particular machine when the configuration files are stored in the recommended location. See the [Configuration files](https://docs.nomagic.com/display/MD2022xR2/Configuration+files) for instructions on

You manustring stall intredeles by top both wap redition to modeling tool the modeling tool. The installation procedures provided below are for the standard installation as well as the advanced. However, it is strongly recommended to use the standard installation procedure.

# <span id="page-0-2"></span>**Installing on Windows**

#### <span id="page-0-3"></span>**Standard installation**

- 1. Double-click the installer.
- 2. If the **User Account Control** dialog appears asking permission for the installer to make changes in your computer, click **Yes**.
- 3. Follow the on-screen instructions.
- 4. Start the modeling tool by doing one of the following:

**Important** We recommend starting the modeling tool as an administrator. Right-click the <modeling tool>.exe file. Select **Run as administrator** from the

shortcut menu.

- On the taskbar in Windows, click the **Start** button, and then, click the modeling tool (for example, MagicDraw).
- Open the <modeling tool> installation\bin folder and double-click the modeling tool .exe file (for example, magicdraw.exe).
- 5. In the **[Import Configuration](https://docs.nomagic.com/display/MD2022xR2/Configuration+files)** dialog, do one of the following:
	- If you want to import the environment options from an earlier modeling tool version, select the location and click **Import**.
	- If you want to use the default environment options, click **Use Default**.
- 6. [Add the license key](https://docs.nomagic.com/display/IL2022xR2/Adding+the+license+key) or [obtain](https://docs.nomagic.com/display/IL2022xR2/Obtaining+a+floating+license+for+a+modeling+tool) the floating license.

### <span id="page-0-4"></span>**Installation using no-installer**

**This is an advanced procedure for installing the modeling tool. Please use this procedure only if you are familiar with the modeling tool and/or the** 

standard installation does not support your use case.

**An appropriate [JVM version](https://docs.nomagic.com/display/NMDOC/Java+version+support) should be installed on your computer before you begin.** 

- 1. Extract <modeling tool>\_<version number>\_no\_install.zip.
- 2. Set Java home:

⋒

- a. Open the <modeling tool>.properties file, which can be found in <modeling tool>\_<version number>\_no\_install\bin folder.
- b. In the JAVA\_HOME line, add the path to the Java software. For example:
	- JAVA\_HOME=C\:\\Program Files\\Java\\jdk11.0.9
- 3. To start the modeling tool, open the <modeling tool>\_<version number>\_no\_install\bin folder and double click the <modeling tool>.exe file.
- 4. In the **[Import Configuration](https://docs.nomagic.com/display/MD2022xR2/Configuration+files)** dialog, do one of the following:
	- If you want to import the environment options from an earlier modeling tool version, select the location and click **Import**.
		- If you want to use the default environment options, click **Use Default**.
- 5. [Add the license key](https://docs.nomagic.com/display/IL2022xR2/Adding+the+license+key) or [obtain](https://docs.nomagic.com/display/IL2022xR2/Obtaining+a+floating+license+for+a+modeling+tool) the floating license.

# <span id="page-1-0"></span>**Installing on OS X**

### <span id="page-1-1"></span>**Standard installation**

- 1. Double-click the installer.
- 2. In the modeling tool installation window, drag the <modeling tool> folder to the Applications folder.
- 3. Close the modeling tool installation window.
- 4. Start the modeling tool. Open the Application / <modeling tool> installation folder and double-click the modeling tool .app file (for example, MagicD raw.app).
- 5. In the **[Import Configuration](https://docs.nomagic.com/display/MD2022xR2/Configuration+files)** dialog, do one of the following:
	- If you want to import the environment options from an earlier modeling tool version, select the location and click **Import**.
	- If you want to use the default environment options, click **Use Default**.
- 6. [Add the license key](https://docs.nomagic.com/display/IL2022xR2/Adding+the+license+key) or [obtain](https://docs.nomagic.com/display/IL2022xR2/Obtaining+a+floating+license+for+a+modeling+tool) the floating license.

**Note** If the message appears asking permission to open the file, click **Open**.

#### <span id="page-1-2"></span>**Installation using no-installer**

**Important**<br>This is an advanced procedure for installing the modeling tool. Please use this procedure only if you are familiar with the modeling tool and/or the

tandard installation does not support your use case

**An appropriate [JVM version](https://docs.nomagic.com/display/NMDOC/Java+version+support) should be installed on your computer before you begin.** 

- 1. Extract <modeling tool>\_<version number>\_no\_instal.zip.
- 2. Set Java home:
	- a. Open the <modeling tool>.properties file, which can be found in <modeling tool>\_<version number>\_no\_install\bin folder.
		- b. In the JAVA\_HOME line, add the path to the Java software. For example:
		- JAVA\_HOME=/Users/<user\_name>/Library/Java/JavaVirtualMachines/jdk11.0.9.jdk/Contents/Home/
- 3. To start the modeling tool, open the <modeling tool>\_<version number>\_no\_install folder and double-click the <modeling tool>.app file.
- 4. In the **[Import Configuration](https://docs.nomagic.com/display/MD2022xR2/Configuration+files)** dialog, do one of the following:
	- If you want to import the environment options from an earlier modeling tool version, select the location and click **Import**.
	- If you want to use the default environment options, click **Use Default**.
	- 5. [Add the license key](https://docs.nomagic.com/display/IL2022xR2/Adding+the+license+key) or [obtain](https://docs.nomagic.com/display/IL2022xR2/Obtaining+a+floating+license+for+a+modeling+tool) the floating license.

# <span id="page-1-3"></span>**Installing on Unix**

#### <span id="page-1-4"></span>**Standard installation**

- 1. From the <modeling tool>\_<version number>\_unix.sh shortcut menu, select the **Properties** command and then click to select the **Allow executing file as program** check box.
- 2. Double-click the installer.
- 3. Follow the on-screen instructions to install the modeling tool.
- 4. Start the modeling tool. Open the <modeling tool> installation/bin folder and double-click the modeling tool file (for example, magicdraw).
- 5. In the **[Import Configuration](https://docs.nomagic.com/display/MD2022xR2/Configuration+files)** dialog, do one of the following:
	- If you want to import the environment options from an earlier modeling tool version, select the location and click **Import**.

If you want to use the default environment options, click **Use Default**.

6. [Add the license key](https://docs.nomagic.com/display/IL2022xR2/Adding+the+license+key) or [obtain](https://docs.nomagic.com/display/IL2022xR2/Obtaining+a+floating+license+for+a+modeling+tool) the floating license.

## <span id="page-2-0"></span>**Installation using no-installer**

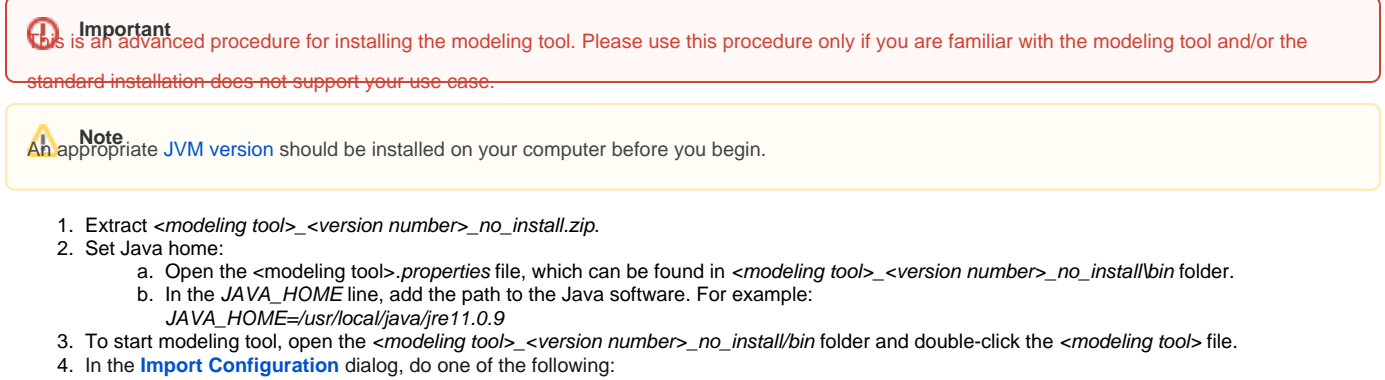

- If you want to import the environment options from an earlier modeling tool version, select the location and click **Import**.
	- If you want to use the default environment options, click **Use Default**.
- 5. [Add the license key](https://docs.nomagic.com/display/IL2022xR2/Adding+the+license+key) or [obtain](https://docs.nomagic.com/display/IL2022xR2/Obtaining+a+floating+license+for+a+modeling+tool) the floating license.

# <span id="page-2-1"></span>**Bundling JRE for multiple operating systems**

If you want to configure the modeling tool for multiple operating systems, you can manually customize the <modeling tool>.properties file in order for the tool to automatically detect the relevant operating system upon its launch. This eliminates the need to customize the JRE path on each individual operating system where the bundled modeling tool is used.

**JREs should be bundled for each operating system in different subdirectories.** 

- 1. Open the <modeling tool>.properties file, which can be found in <modeling tool>\_<version number>\_no\_install\bin folder.
- 2. In the JAVA\_HOME line, add the path to the Java software for a specific operating system. Duplicate the line for any additional operating systems you may be using, adding their relative paths. For example:

JAVA\_HOME\_WINDOWS=jre/windows JAVA\_HOME\_MACOSX=jre/macosx/mac/Contents/Home/jre JAVA\_HOME\_LINUX=jre/linux

When you are finished with the installation, the following page will provide you with more information on setting up your modeling tool:

• [Installing plugins](https://docs.nomagic.com/display/IL2022xR2/Installing+plugins)

If you will be using a floating license server, all relevant information can be found here:

[FlexNet license server installation and licensing](https://docs.nomagic.com/display/IL2022xR2/FlexNet+license+server+installation+and+licensing)

If you run into further problems with installation, please try:

- checking the [FAQ section](https://docs.nomagic.com/display/FAQ/FAQ) for the known problems
- checking the [No Magic Community forum](https://community.nomagic.com/)
- or contacting the customer [support.](https://docs.nomagic.com/display/NMDOC/Support)